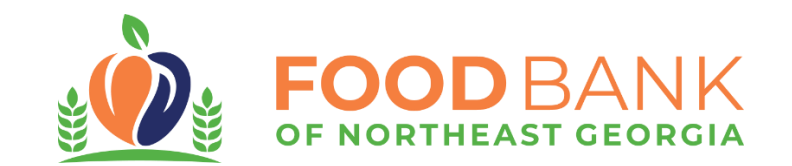

# **2024 Statistics Reporting Guide**

All Members of the Food Bank of Northeast Georgia are required to report monthly food distribution statistics by the last day of each month. This information is vital to our mission of connecting neighbors with nourishing food.

Statistics can be edited on your own within 24 hours of submission. If you have issues with recording your statistics, need previous statistics updated, or have any questions, please contact the Membership Coordinator for your organization's county.

## **Logging In**

To gain access to your account, you will need to visit the Food Bank of Northeast Georgia's website and click "Members":

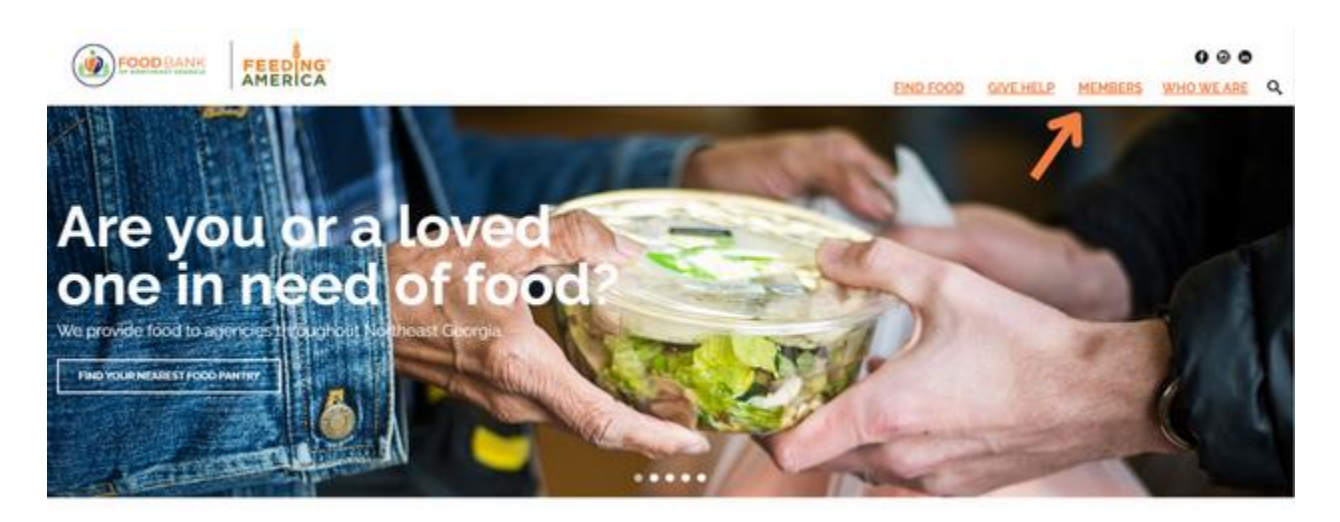

From the Members page, click the "Member Log-In" button:

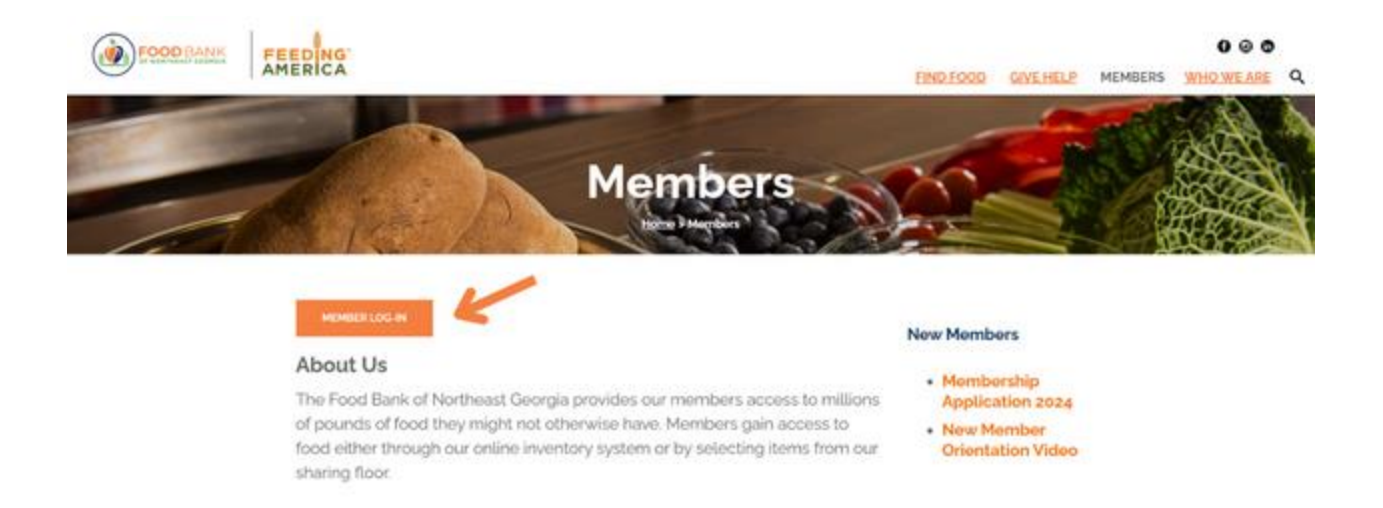

On the Log-In page, you will need to enter your login information to access your account. If this is your first time accessing your account, you may be prompted to set a new password after logging in.

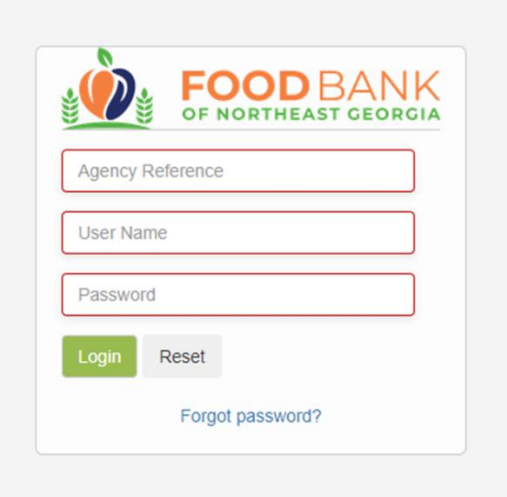

### **Submitting Statistics**

Now that you've logged in, first review the page for any updates, notices, and announcements. Then, click the "Statistics" button:

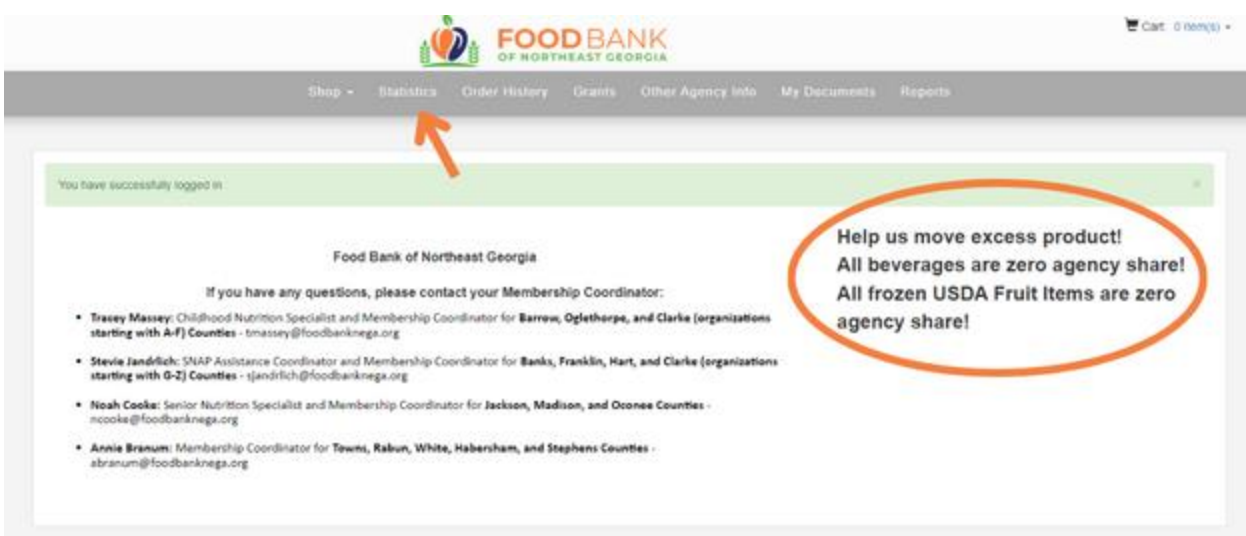

To begin submitting new statistics, click the green button, "+ Add New Agency Statistics":

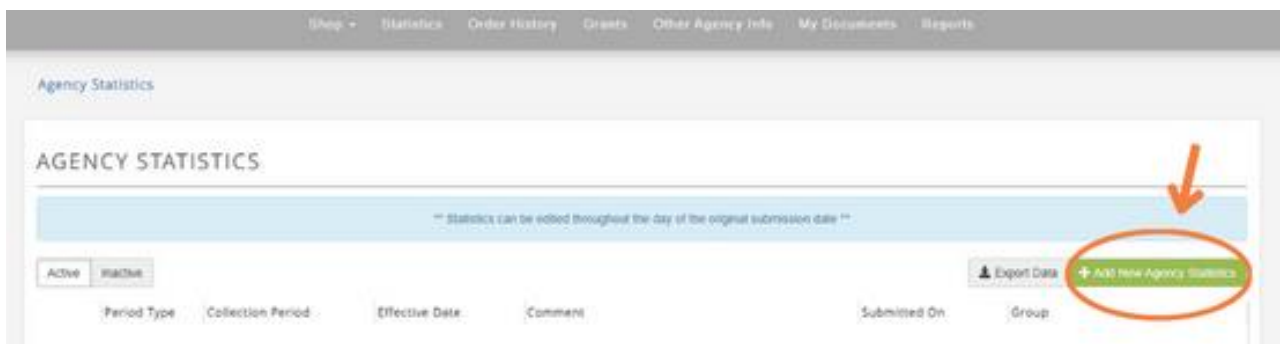

Next, you will need to (1) select the month you are submitting statistics for and (2) click save to begin your submission:

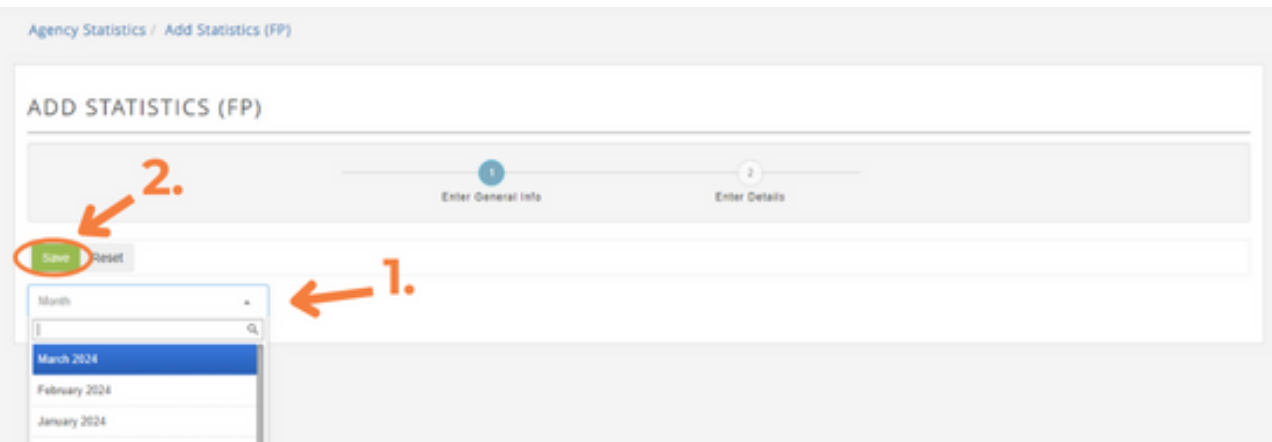

### **Statistics Questions**

Our statistics collect answers involving four categories of questions:

- 1. **ALL MEMBERS -** Statistics which apply to all Members
- *2.* **USDA -** Statistics regarding those served using USDA foods for The Emergency Food Assistance Program (TEFAP). Refer to your completed TEFAP eligibility forms for these statistics.
- 3. **OP -** Statistics regarding those fed using cooked foods made by the Member or "On Premises Meals".
- 4. **GNAP -** Statistics regarding children and families with children served using Georgia Nutrition Assistance Program (GNAP) foods. Refer to your completed GNAP eligibility forms for these statistics.

When completing your statistics, please note the following:

- Members should only record answers to questions that apply to them.
	- o For example, if you do not use USDA products, you do not need to report any statistics for the USDA questions.
- Members who have applied and completed an annual GNAP MOU (Memorandum of Understanding) can receive GNAP foods during active distribution periods and GNAP statistics will only be asked during active distribution months.
- If you are unsure if you are submitting your statistics correctly or what the question may be asking, you can always contact your Membership Coordinator.

Once you enter the Edit Statistics page, you will get a notification saying, "your record was saved successfully." This is a quirk of the online system implying that the Edit Statistics page has begun to save any edits you make to the page. Stay on this page and add all your statistics numbers before exiting. Make sure to match the answers to the correct questions, as shown below the Statistic Name search bar. You may also use the comments bars of each statistic for any clarification or notes you would like to leave on the record:

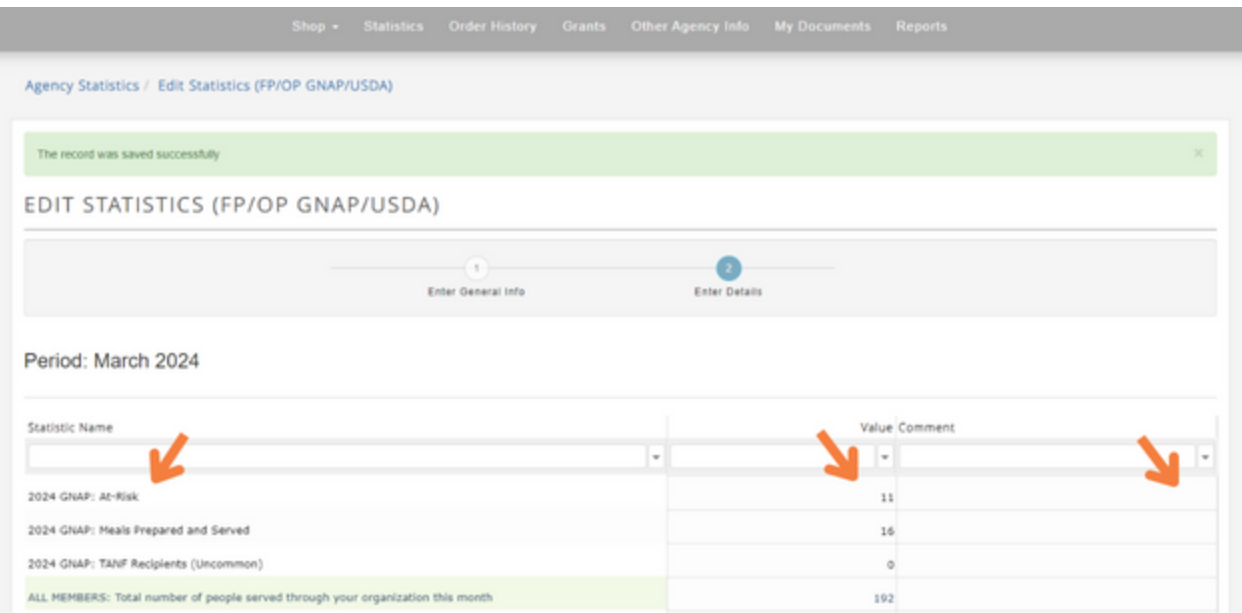

Be aware that you may have multiple pages of statistics to complete. Always expand the number of questions you can see to ensure you will not miss any questions.

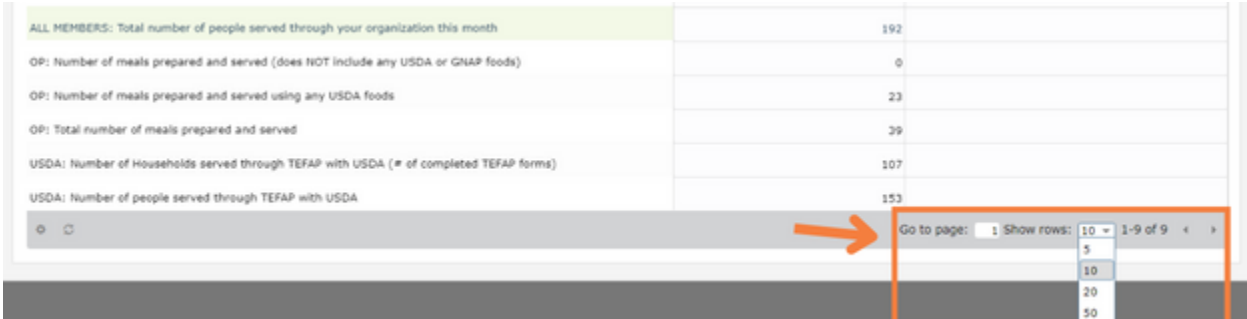

After reviewing that your statistics have been submitted correctly, click **save** at the top of the page. Clicking save will submit the statistics for the month.

*Explanations for each current statistic question are as follows:*

#### **ALL MEMBERS: Total number of people served through your organization this month**

o This number includes those served through **all** your organization's feeding programs, including drive-thru and brick-and-mortar food pantry distributions, emergency food, mobile pantry distributions, direct distribution, and on-premises cooking.

o If you do multiple forms of distributions, report the **total number** of people served. You can do this by adding together the number of people served at each distribution.

#### **USDA: Number of people served through TEFAP with USDA**

o This statistic is the total number of **people in households** served during your distribution. This can be calculated by adding the household size listed on each TEFAP form.

#### **USDA: Number of Households served through TEFAP with USDA (# of completed TEFAP forms)**

o The total number of households which received any amount of USDA food through all types of distributions, recorded by the total number of completed TEFAP forms collected from all types of distributions involving USDA products, besides on-premises (OP) meals.

#### **OP: Number of meals prepared and served (does NOT include any USDA or GNAP foods)**

o The number of people receiving prepared meals that are not prepared with GNAP or USDA foods.

#### **OP: Number of meals prepared and served using any USDA foods**

o The number of people receiving prepared meals using any amount of USDA food provided through the Food Bank's online ordering system.

#### **OP: Total number of meals prepared and served**

- o The total number of people receiving prepared meals using **any**  amount of food provided through the Food Bank. This number should equal the sum of non-USDA meals, USDA meals, and (if applicable) GNAP meals.
	- o For example, if you prepare 0 meals without USDA product and 30 meals with USDA product, the total number of meals prepared and served will be 30.

#### **GNAP: At-Risk**

o The number of children or families with children requesting emergency food (or are at-risk of not having enough food to have a meal each day this week) receiving any amount of GNAP foods from your pantry.

#### **GNAP: Meals Prepared and Served**

o The total number of meal kits, boxes of shelf stable GNAP foods, and/or hot meals provided to children or families with children using any amount of GNAP foods.

#### **GNAP: TANF Recipients (Uncommon)**

- o The total number of first-time visiting TANF recipients (cash recipients of the Temporary Assistance for Needy Families program) receiving GNAP foods—*please note that it is rare to receive TANF benefits, and it is likely that this statistic will be 0.*
- o Be sure to differentiate between "At-Risk" and "TANF" when collecting GNAP forms to avoid incorrect reporting. You will find these from answers to question 6 of each GNAP Eligibility form.

#### *GNAP questions may change annually, based on State and Federal requirements.*

## **Editing Statistics**

After you submit statistics, a record will be made of the time, date, and statistical categories you submitted. Statistics may be edited within 24 hours of submission in case of accidental or wrong submissions. There will be a blue banner on the top of your page if you are still able to edit. After statistics are locked in, however, they may only be edited by an administrator, such as your Membership Coordinator or Accounting.

To edit your statistics, on the Statistics page, press the edit button to re-enter your submission page as shown below:

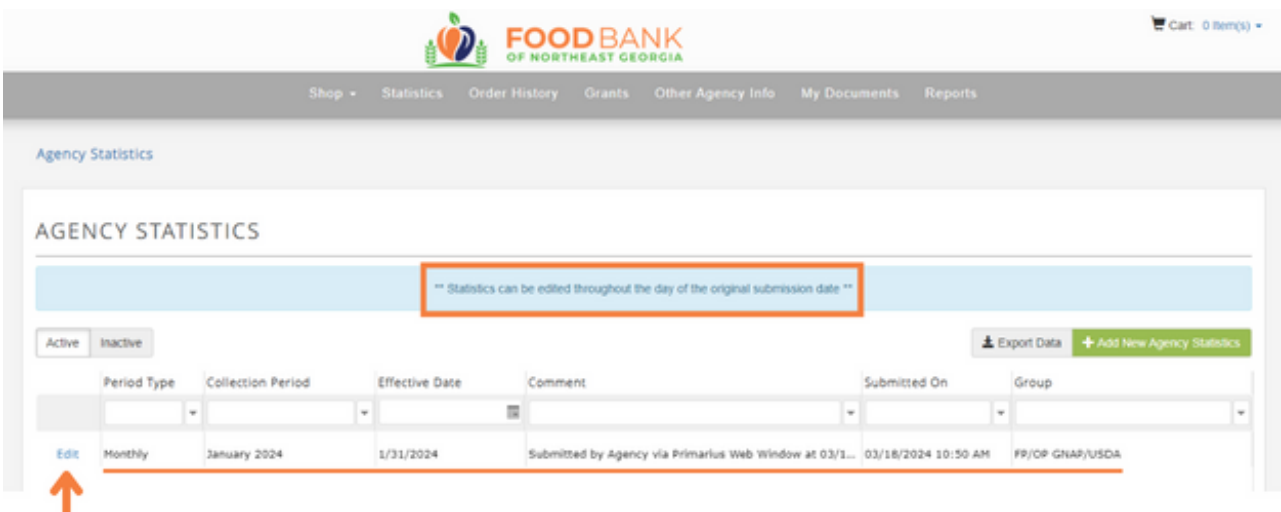

## **Missing Statistics and Suspension**

Statistics are due by the last day of each month. If your organization fails to submit statistics by the end of the first week of the following month, your account will be automatically suspended.

> o *Example: You distributed food during May, so your statistics will be due before June 7th to avoid suspension.*

If your organization has had no food distributions, **you must still enter "0" for all categories in your statistics or your account will be suspended**. When your account is suspended due to statistics, it will remain suspended until your statistics have been entered.

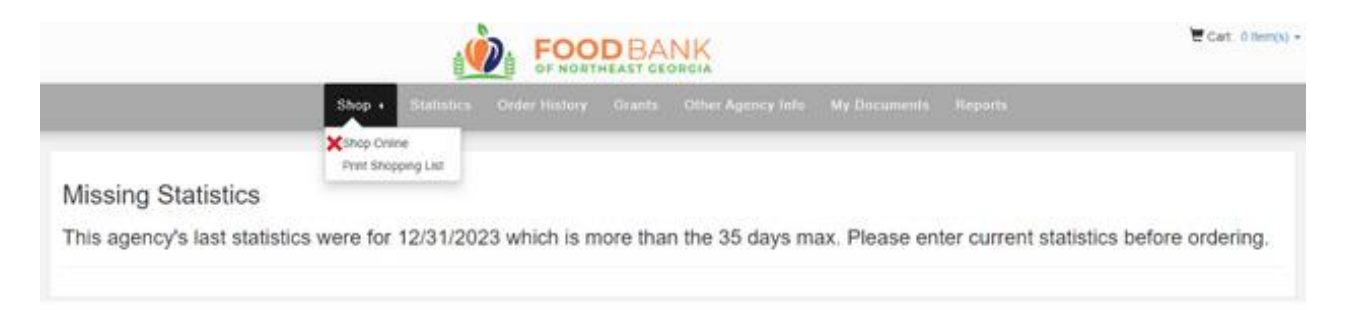

Your account may be suspended for other reasons, such as unfavorable monitoring visit, missed or overdue payment, and required paperwork not being submitted before deadlines. When your account is suspended for any reason besides overdue statistics, the main contact of your organization will receive an email notifying the reason. If attempting to order online, you will receive a red banner on your account as shown below:

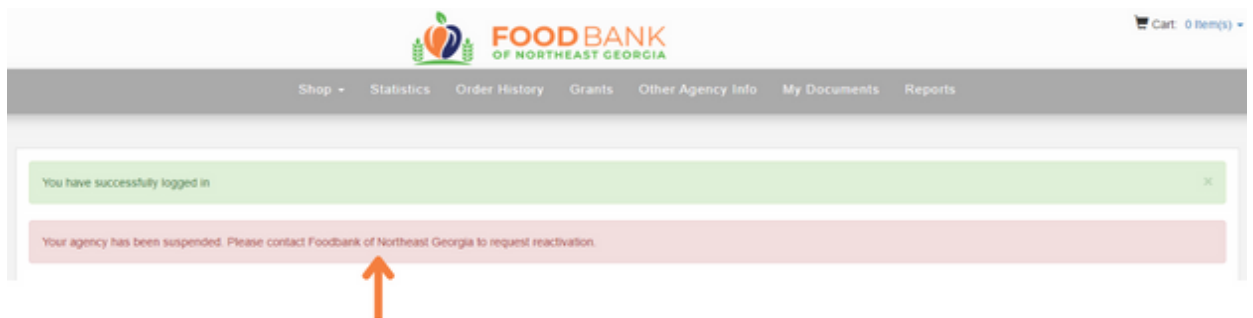

If you are suspended, you should always call your Membership Coordinator for required steps to become unsuspended or "reactivated." If suspension is due to payment, your Membership Coordinator will connect you with the Accounting Department.

If your account is suspended with no activity for 6 months, your account may be deactivated. For this reason, always make sure to track your account invoices, add your monthly statistics, and contact your Membership Coordinator as issues arise.